# Manual de utilizare pentru platforma software dedicată

programelor de învățare la locul de muncă

În primul rând vom definii cele 3 tipuri de useri:

- 1. SuperAdministrator
- 2. Administrator Companie
- 3. Student

## **SuperAdministratorul**

- a. Creează companii
- b. Creează administratorii de companii
- c. Editează

## **Crearea copaniei**

La logare aceasta este prima pagină care se afișează.

Facem cick pe butonul "Adaugă Organizația".

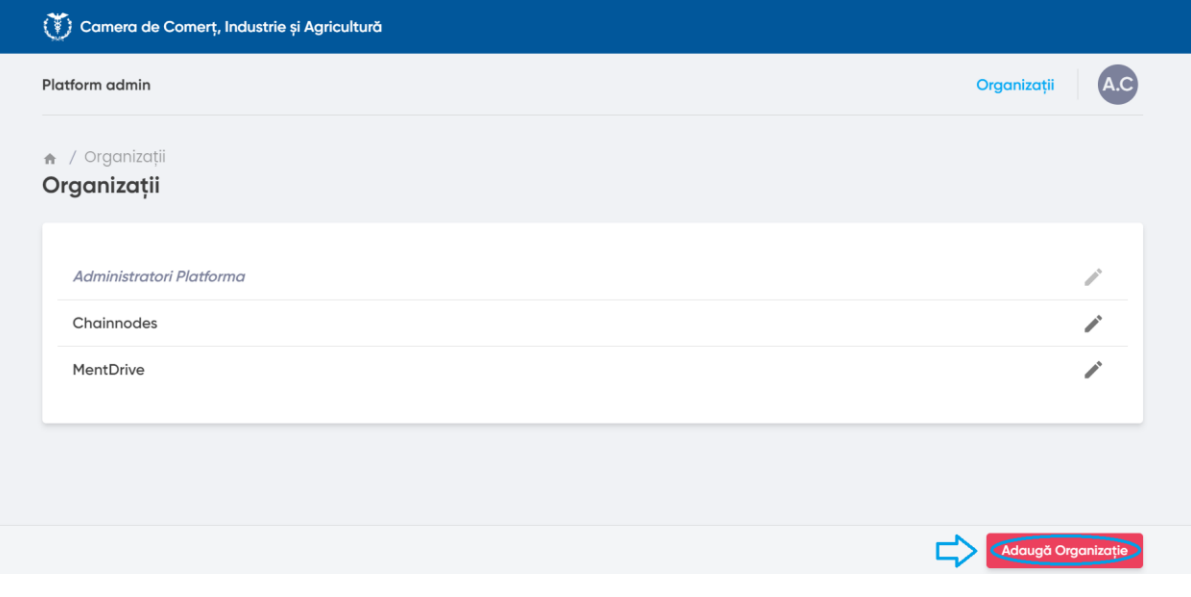

Denumim compania.

Facem click pe butonul "Creează".

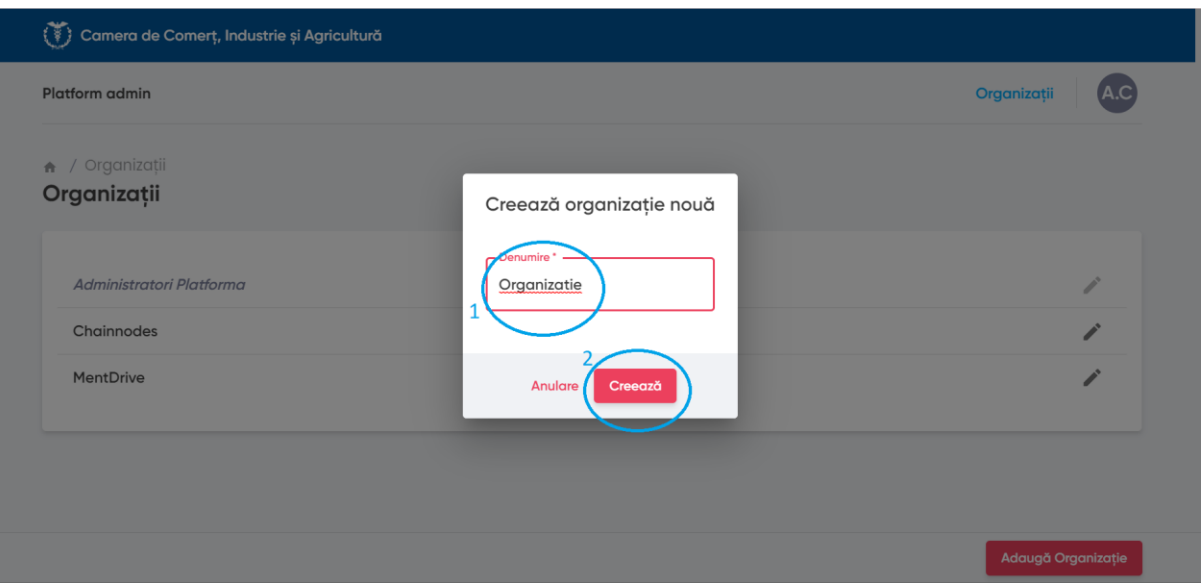

## **Adăugarea aministratorilor de companie**

Facem click pe organizația în care dorim să creem administratorul

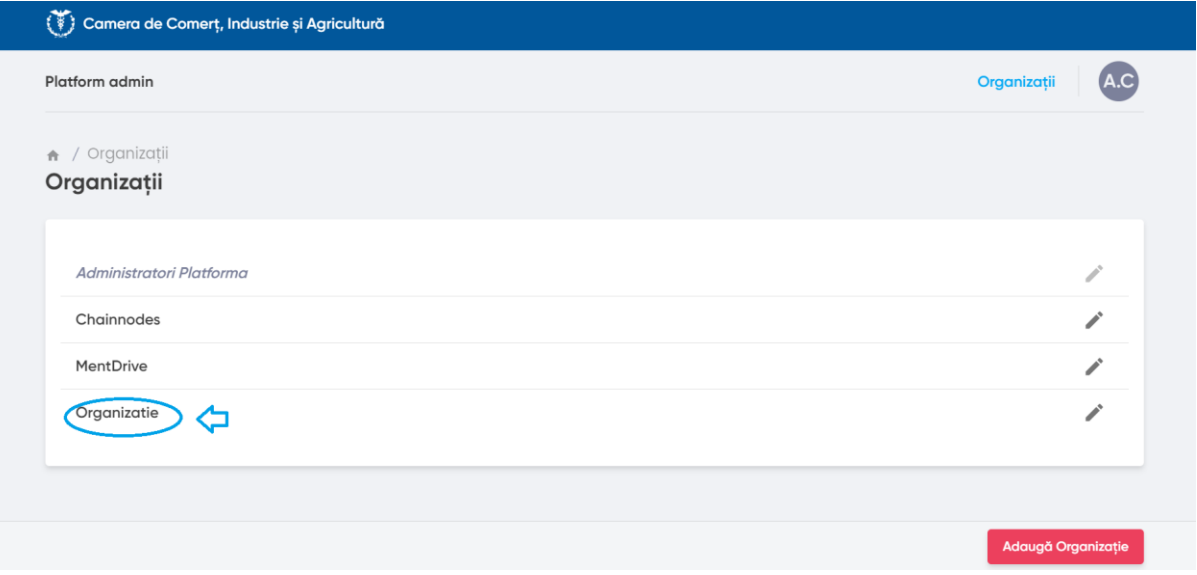

Se vor completa câmpurile de nume si adresă de e-mail.

În cazul parolei avem două variante:

- 1. Completare manuală
- 2. Generare automată (vezi butonul din imagine marcat cu portocaliu)

La final, se face click pe butonul "Adaugă"

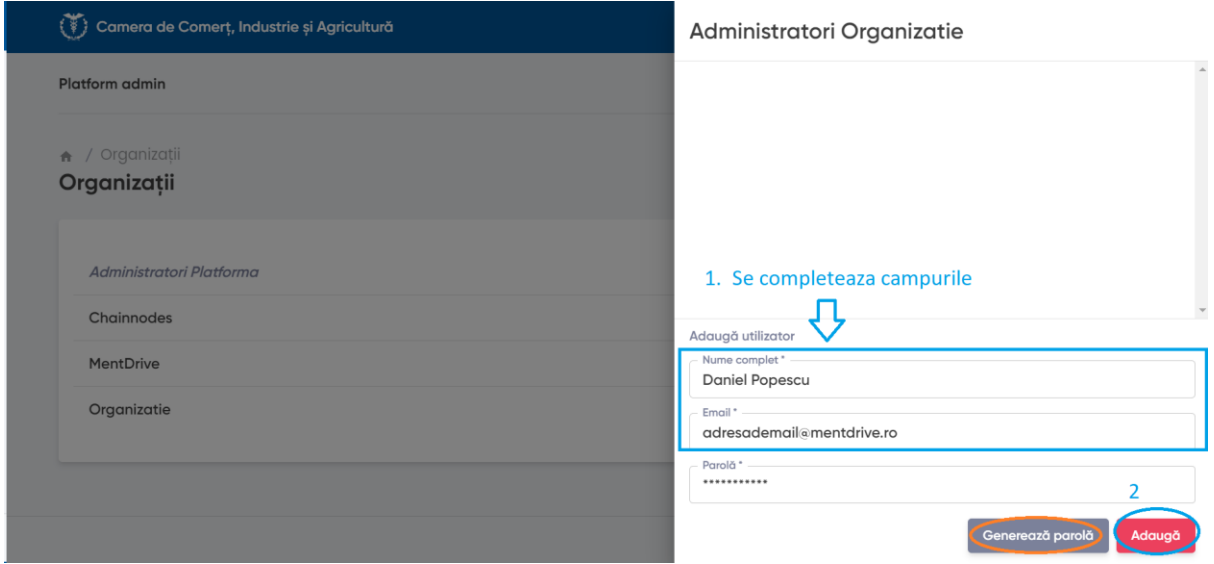

După agăugare putem vizualiza toți administratorii înregistrați pe organizație, făcând click pe organizație.

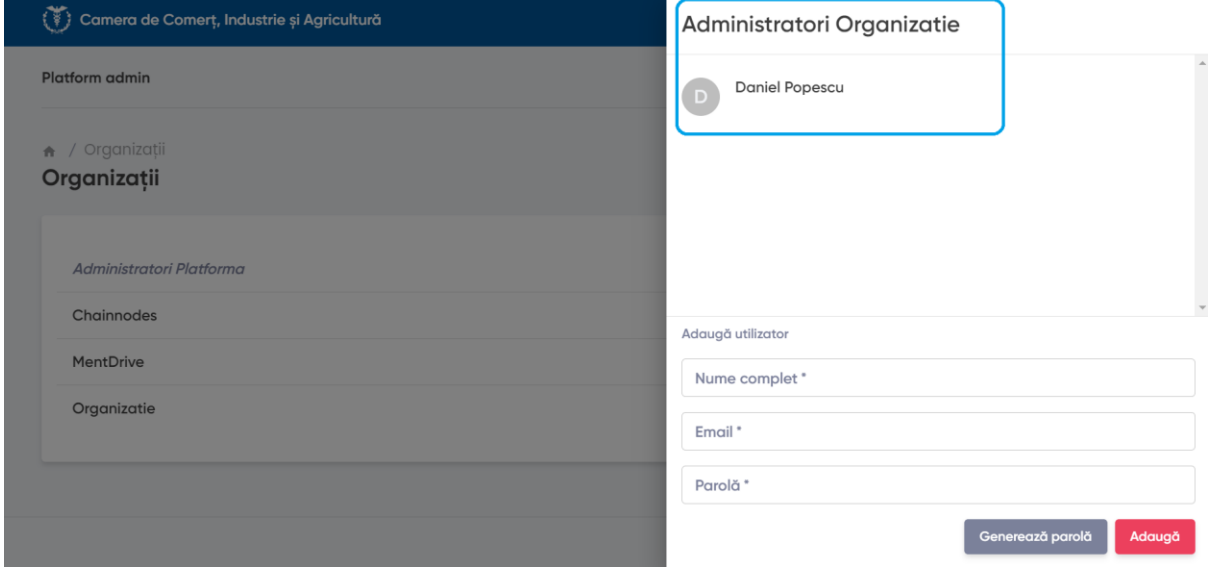

Editarea se poate face foarte simplu pe iconițele marcate:

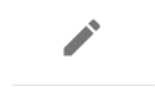

# **Administratorul de companie**

- a. Creează chestionare/teste
- b. Creează cursuri
- c. Creeaza useri/studenti

## **Crearea unui chestionar**

De la meniul "Chestionare", dăm click pe butonul "Adaugă chestionar"

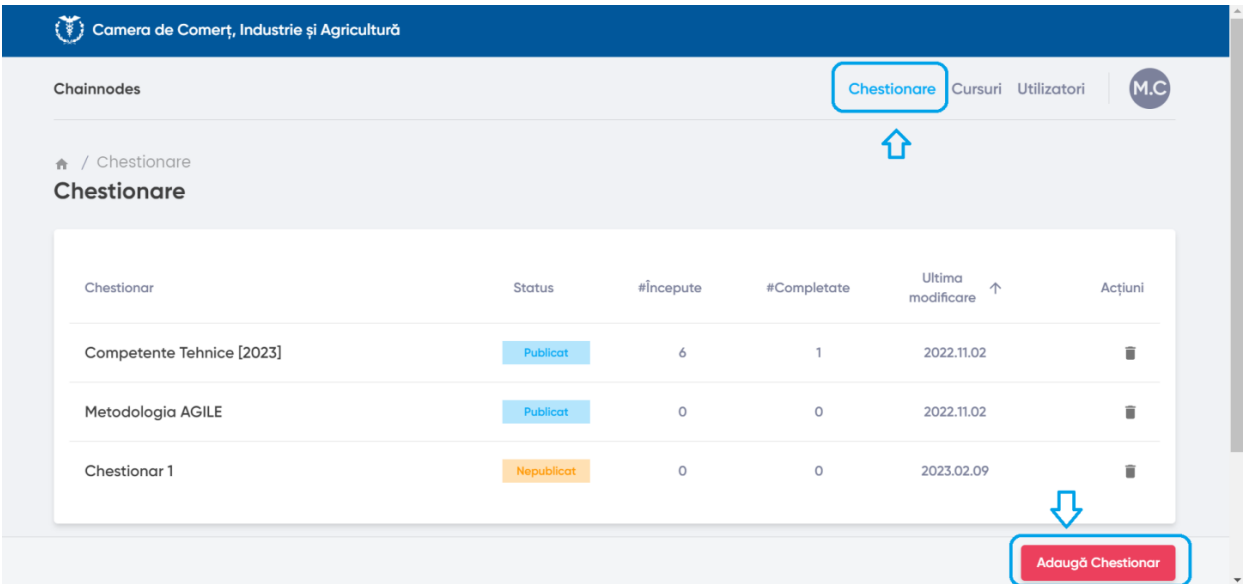

Completăm câmpurile:

Dăm un titlu sugestiv.

Facem o scurtă descriere a chestionarului.

Când duntem gata, apăsăm butonul "Creează".

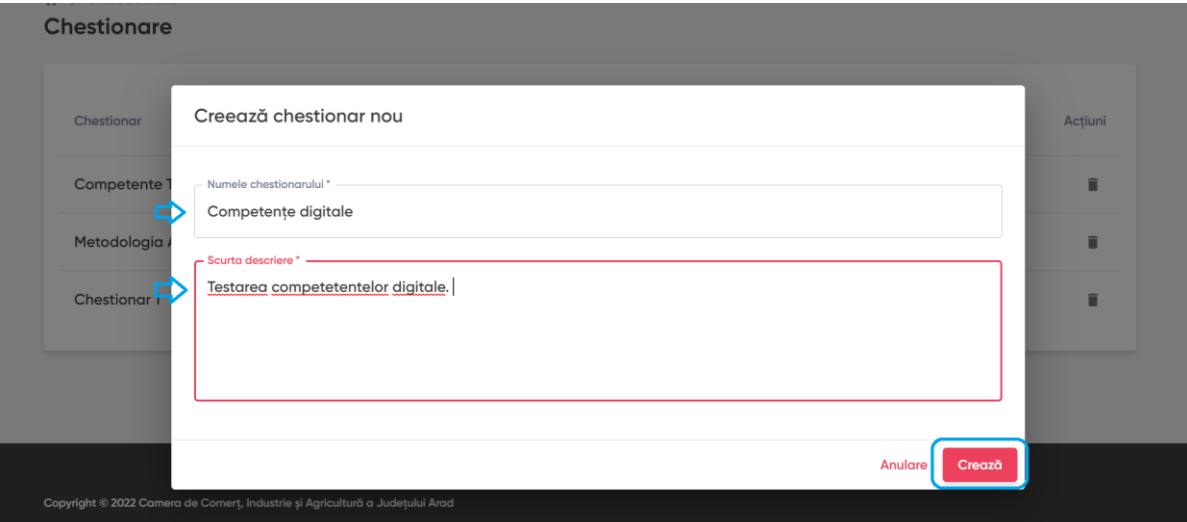

Chestionarul creat va apărea acum în listă.

Din această listă putem vedea:

- Statusul: Publicat/Nepublicat
- Câte chestionare au fost începute: numărul de useri care au deschis chestionarul
- Câte au fost completate: numărul de useri care au finalizat chestionarul
- Ultima modificare: când a fost editat ultima dată chestionarul

De la coloana de acțiuni putem șterge chestionarul.

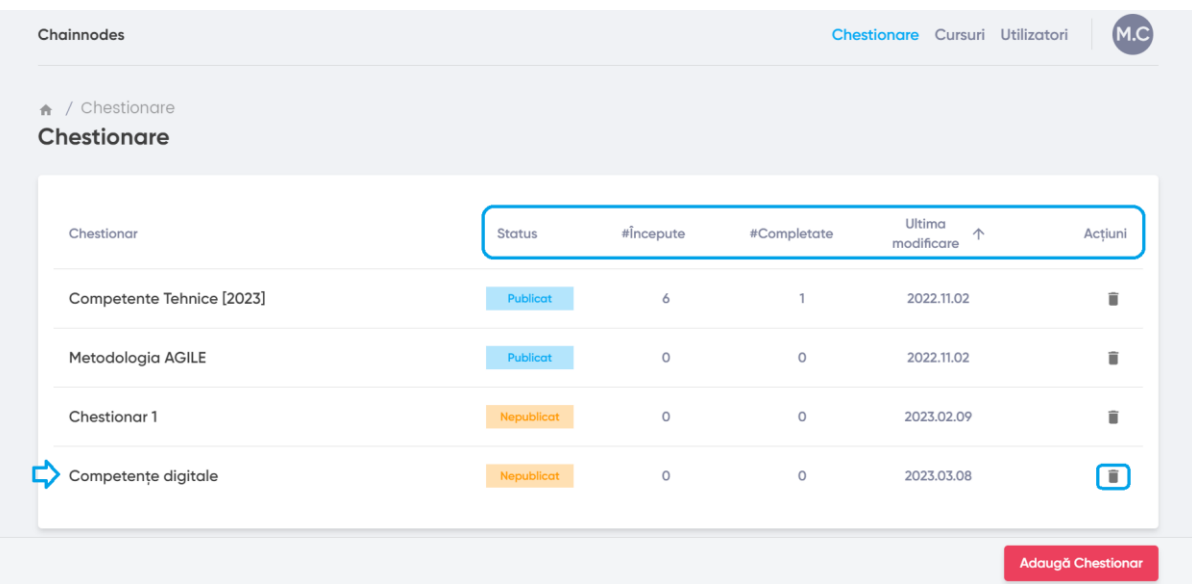

Chestionarul poate fi editat dând click pe numele acestuia.

Putem publica/scoate din publicare un chestionar cu ajutorul butoanelor DA/NU din dreptul statusului "Publicat"

Adăugăm întrebări cu ajutorul butonului din dreapta jos.

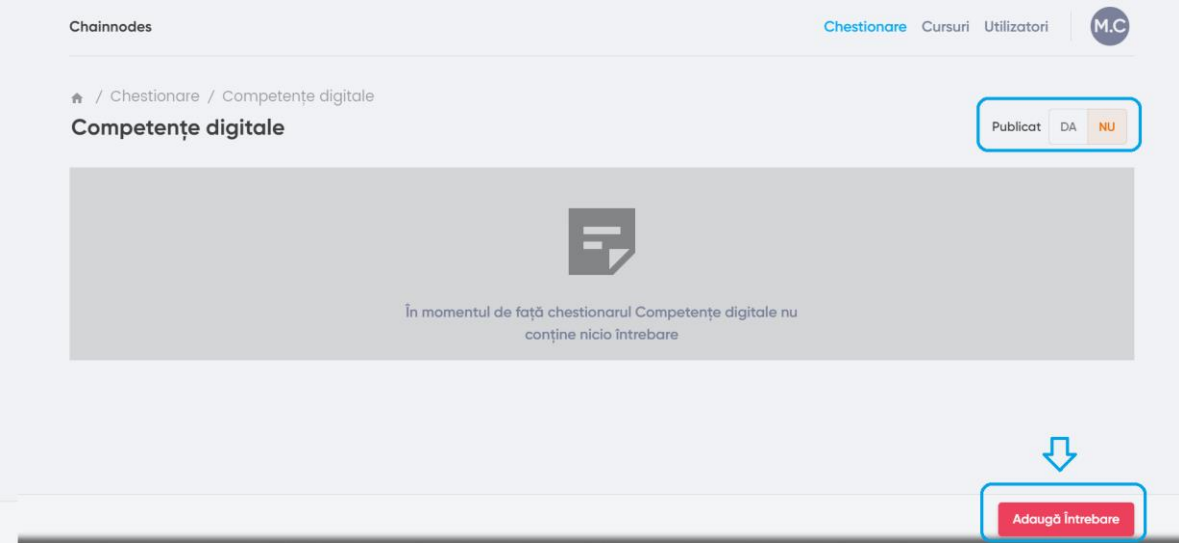

Adăugăm întrebarea în chenarul dedicat.

Alegem din tipurile de intrebări

- Grilă: mai multe variante de răspuns. Doar una singură este cea corectă
- Răspuns scurt: răspuns format din câteva cuvinte
- Răspuns deschis: răspuns format din oricâte cuvinte

Prin bifarea căsuței "Permite Altul ca opțiune de răspuns" se va adăuga automat ca variantă de răspuns. Această opțiune se găsește doar la tipul de întrebare grilă.

Pentru tipul de întrebare grilă se pot adăuga oricâte variante de răspuns.

Când întrebarea este completă se va face click pe

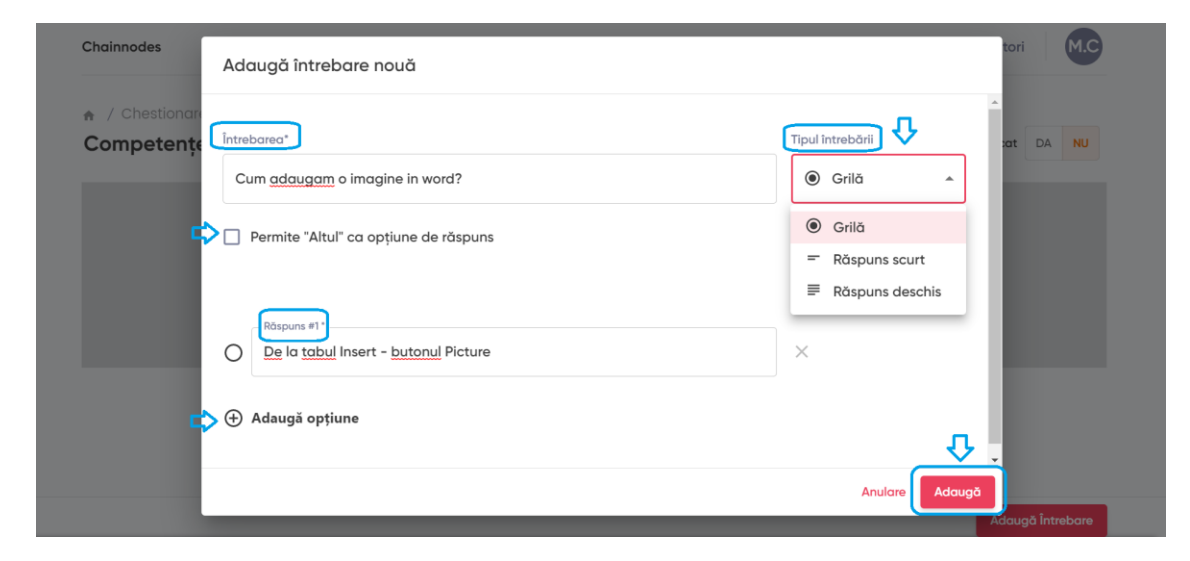

În imaginea de mai jos se pot observa tipurile de întrebări exemplificate.

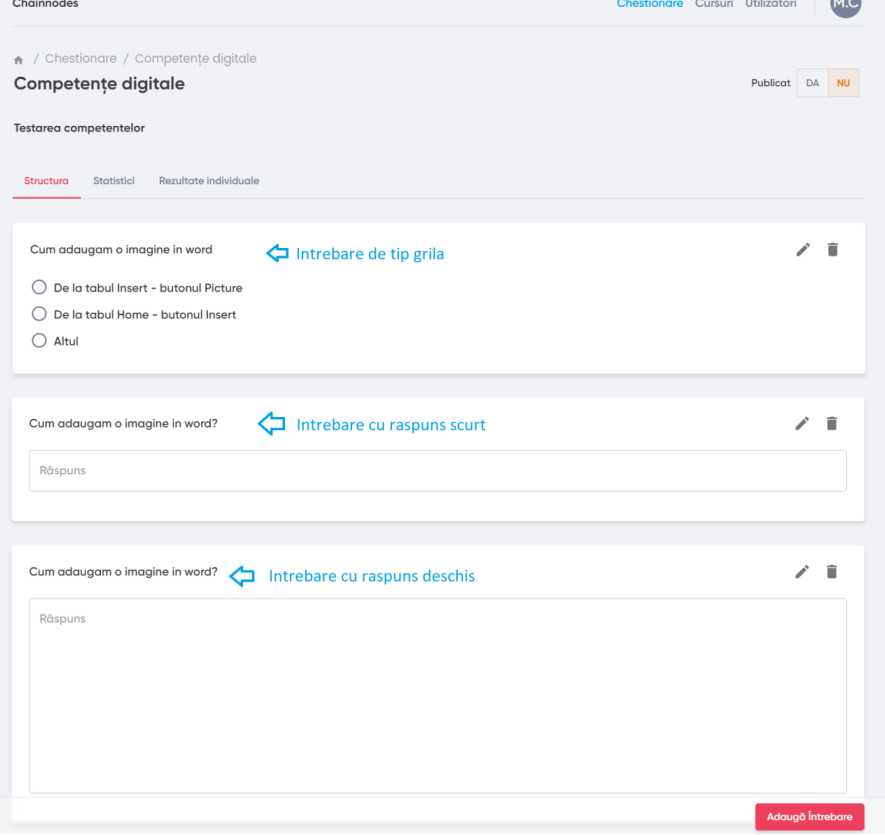

Odată publicat și dat în lucru către studenți, putem vedea rezultatele.

## **Tabul Statistici**

De la tabul de statistici putem vizualiza:

- Câte chestionare sunt începute
- Câte chestionare sunt finalizate.
- Un grafic de răspunsuri pe fiecare întrebare
- Pe fiecare răspuns ce useri au optat pentru acel răspuns
- Care este cel mai frecvent răspuns ales

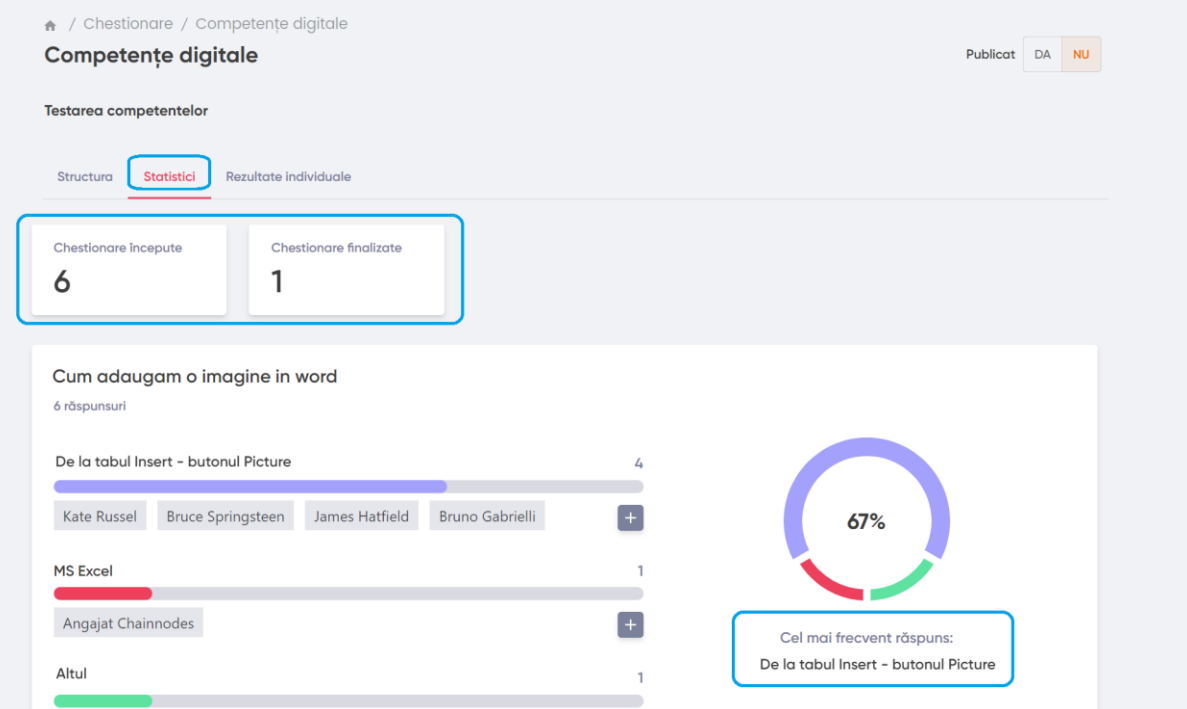

## **Tabul Rezultate individuale**

De la acest tab putem vizualiza

- O listă a tuturor respondenților la chestionar
- Când facem click pe unul dintre ei vom putea vizualiza toate răspunsurile respondentului ales pe fiecare întrebare

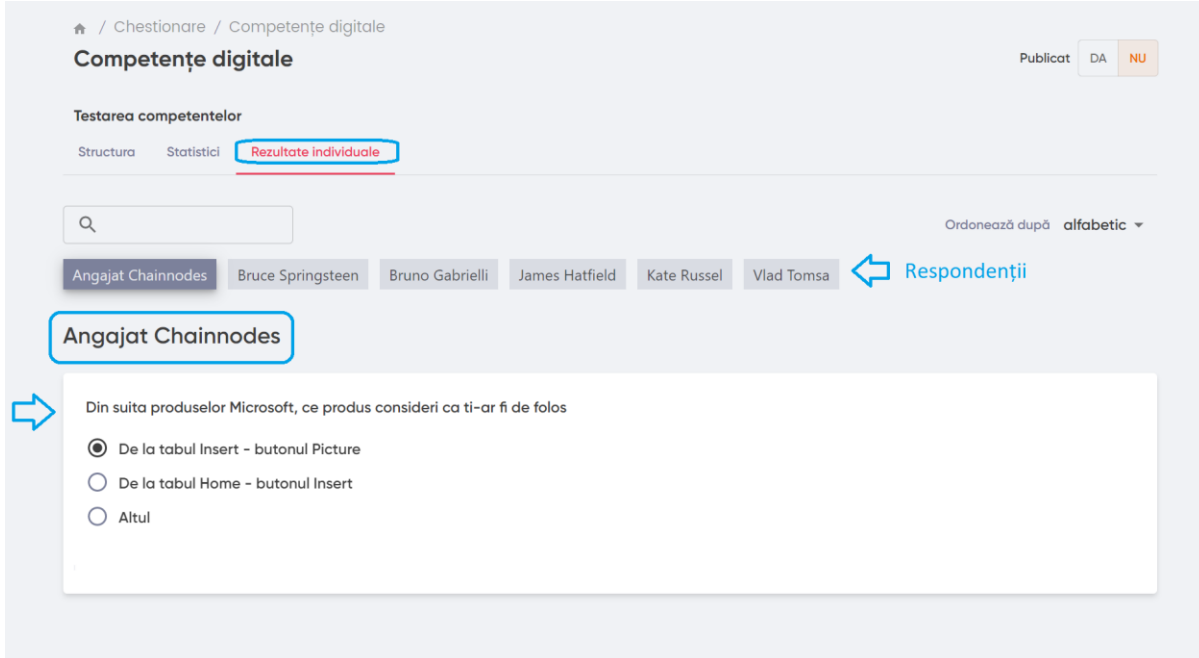

## **Crearea unui curs**

De la meniul Cursuri, adăugăm un curs nou de pe butonul dedicat.

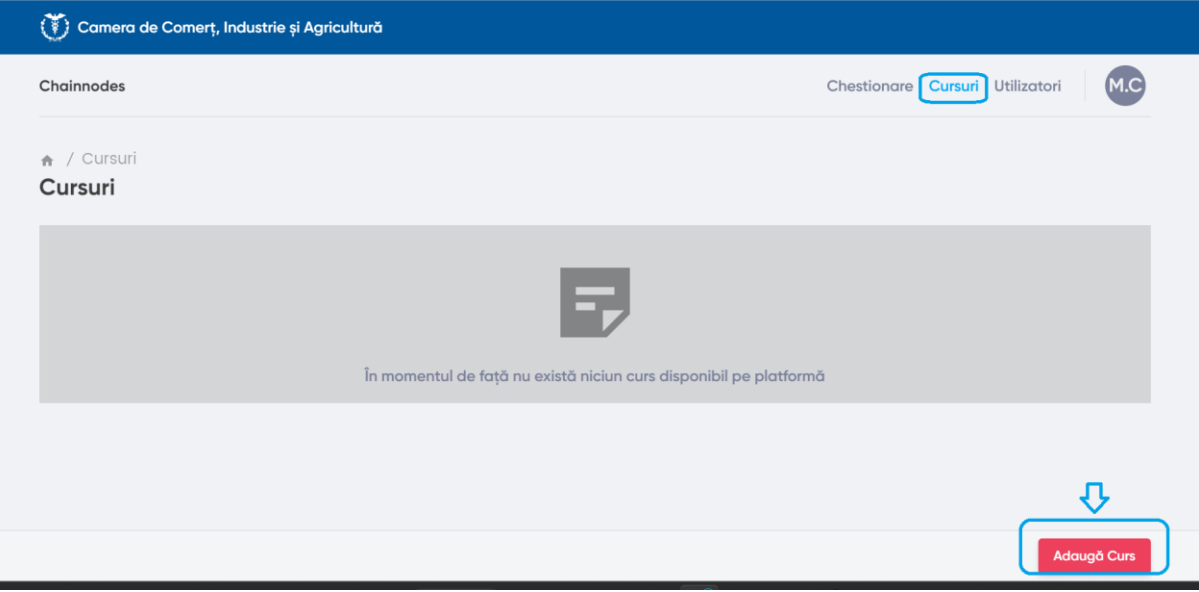

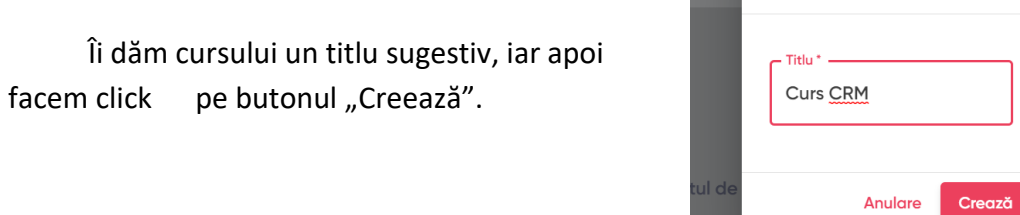

Creează curs nou

pe plat<mark>f</mark>

Mai departe putem publica cursul de la butoanele dedicate acestui lucru.

Putem adăuga descrierea cursului.

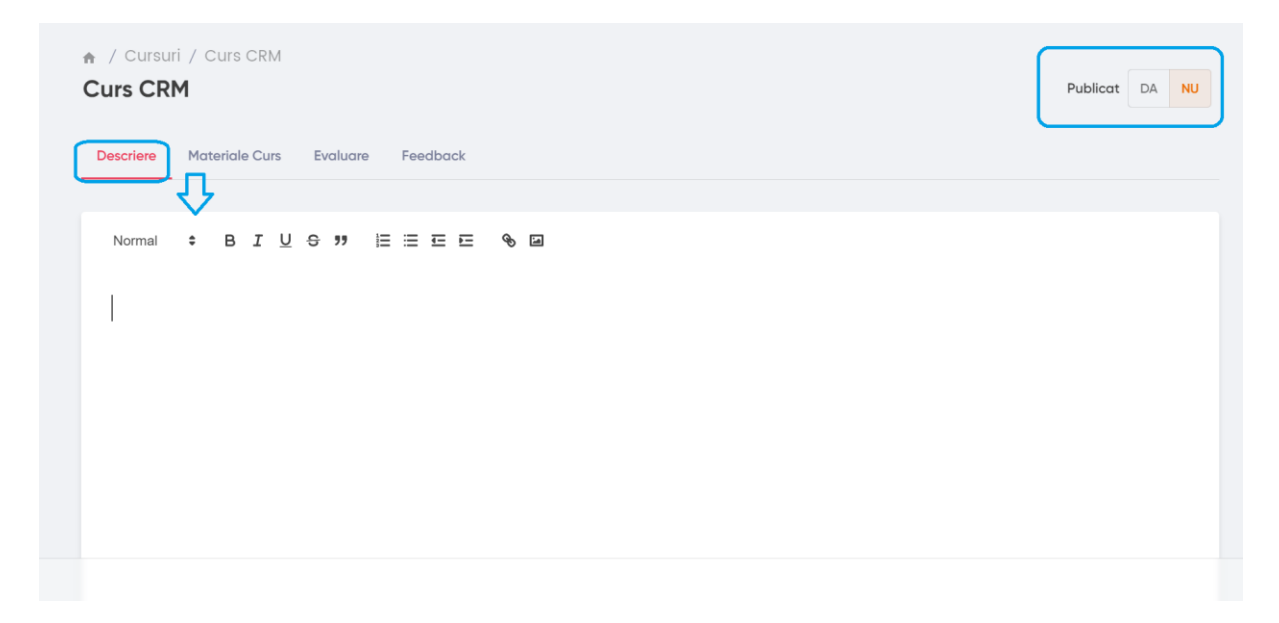

De la tabul Materiale Curs, putem adăuga materialele cu ajutorul butonului "Adauga Materiale"

Dăm un titlu materialelor.

O descriere.

Putem adăuga și fișiere de pe butonul de dicat.

La final dăm click pe butonul "Creează".

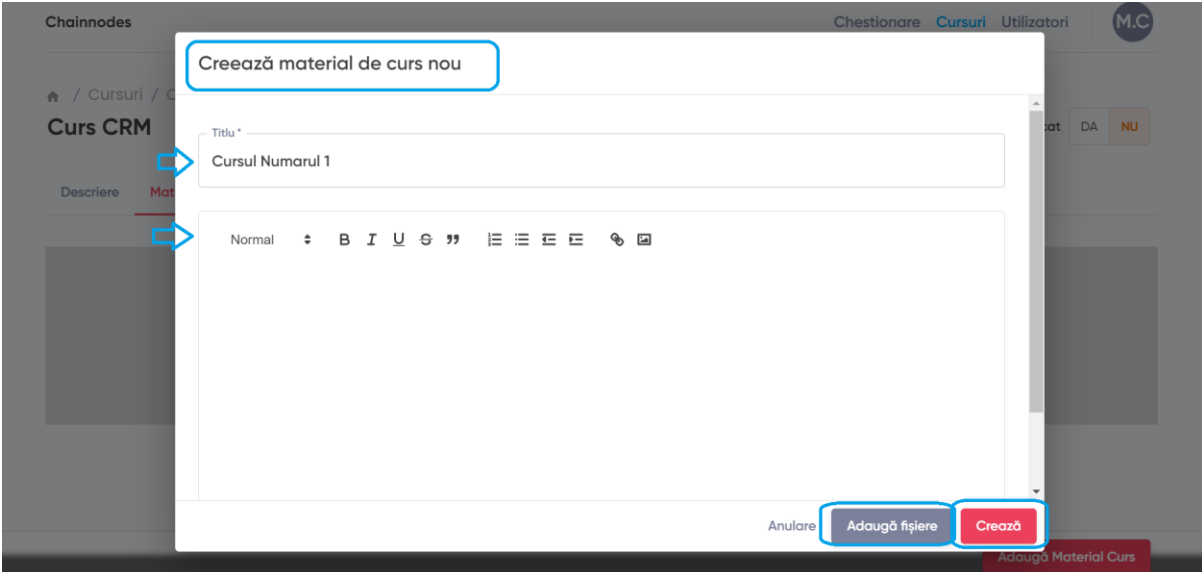

De la tabul de evaluare putem crea testul exact ca la meniul de chestionar.

Ultimul tab din acest meniu este cel de Feedback. În această zonă, administratorul poate vedea feedbackul primit de la cursantii săi.

## **Adăugarea utilizatorilor**

De la meniul de utilizatori, în partea de sus putem adăuga un ulizator nou.

Completăm:

- Numele complet
- Adresa de mail
- Parola: poate fi generată și automat cu ajutorul butonului dedicat
- Dacă userul înregistrat este administrator de companie, se va bifa căsuța
- La final se va apăsa butonul "Adaugă"

Mai jos se poate observa lista userilor pe tipuri: Administratori și Utilizatori (cursanți). Fiecare utilizator se poate edita, făcând click pe numele său.

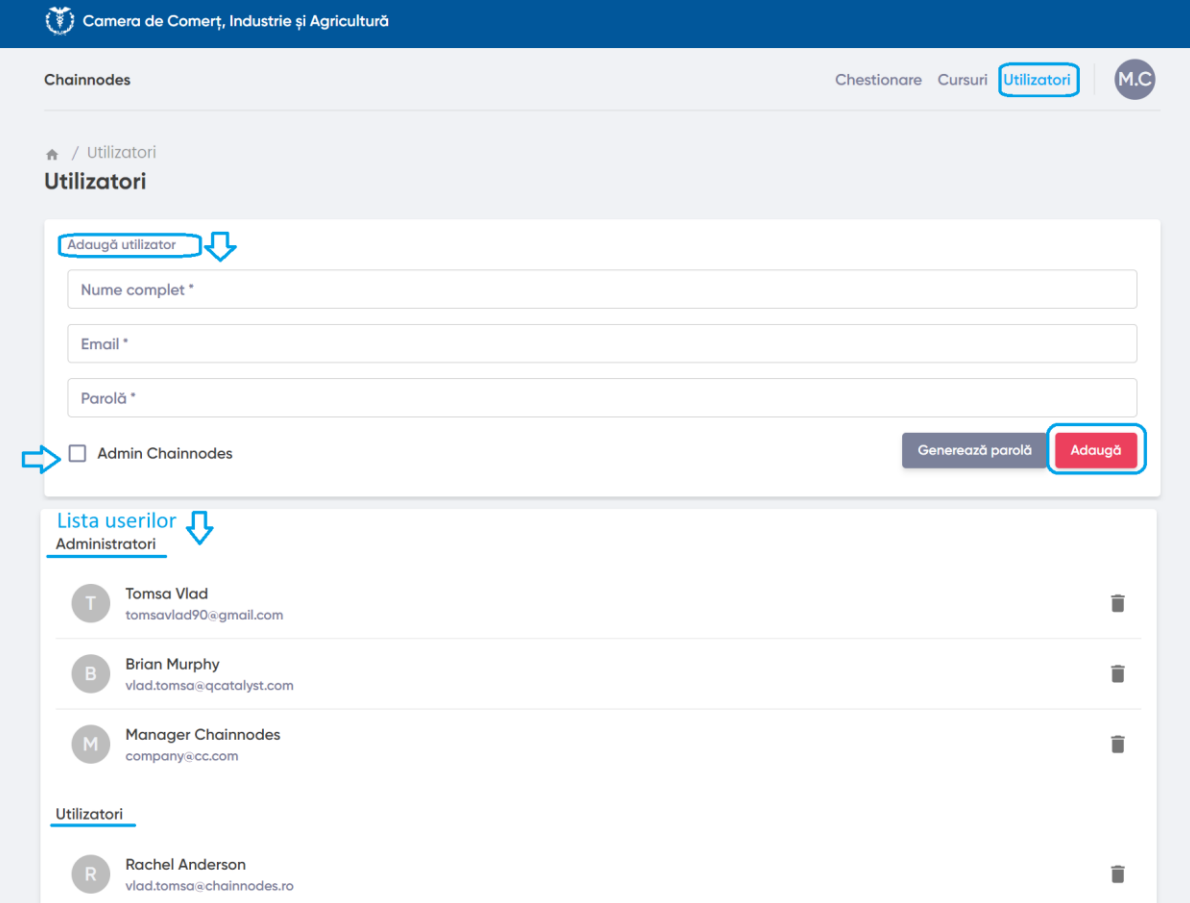

# **Utilizatorul (cursantul)**

- a. Completeaza chestionare/teste
- b. Vizualizează cursuri
- c. Dă feedback

## **Completarea chestionarului**

De la meniul de chestionare se va da click pe unul dintre acestea.

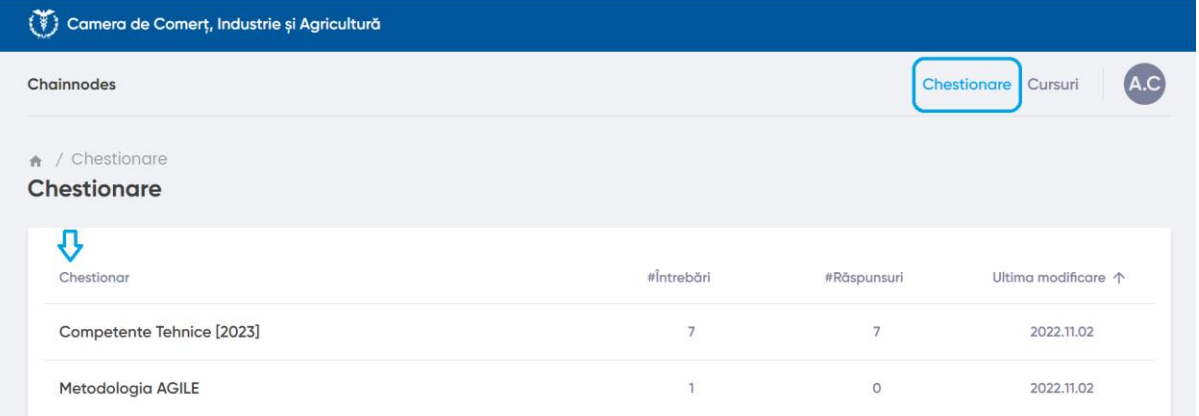

## În cazul întrebarilor de tip

- Răspuns multiplu: se va alege o singură variantă de răspuns
- Răspuns scurt: se va răspunde în câteva cuvinte
- Răspuns deschis: răspunsul oferit poate fi oricat de lung

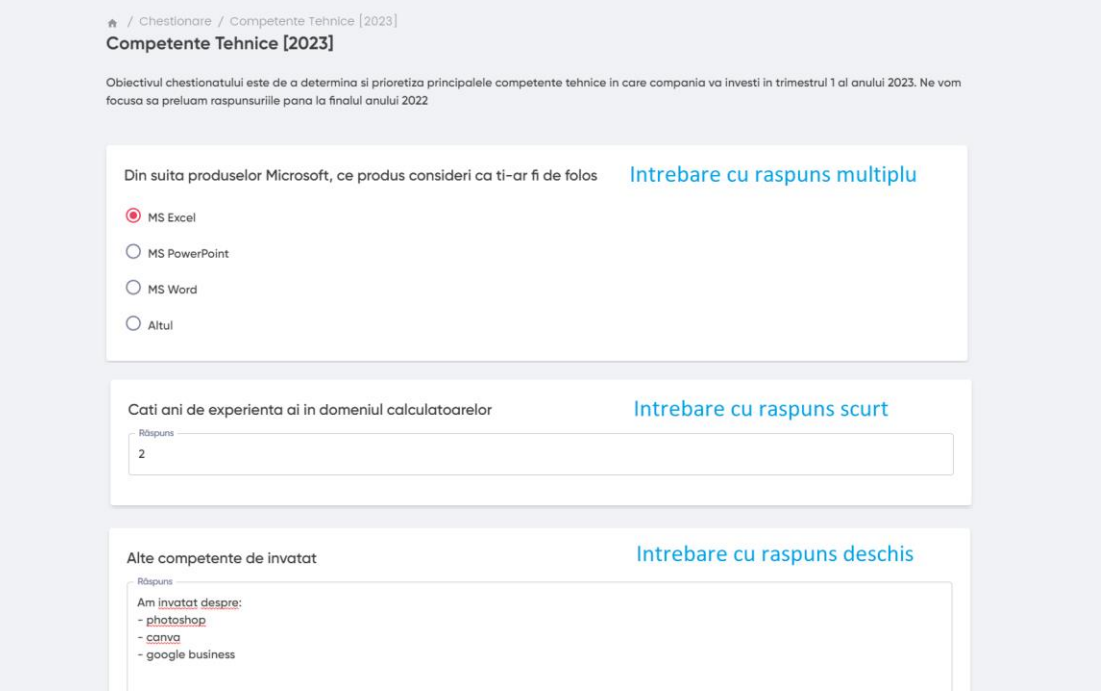

Pentru teste si chestionare, nu avem buton de salvare pentru că răspunsurile se salvează automat.

# **Vizualizarea cursurilor**

De la meniul Cursuri, putem vedea mai multe detalii, dând click pe unul dintre cursuri.

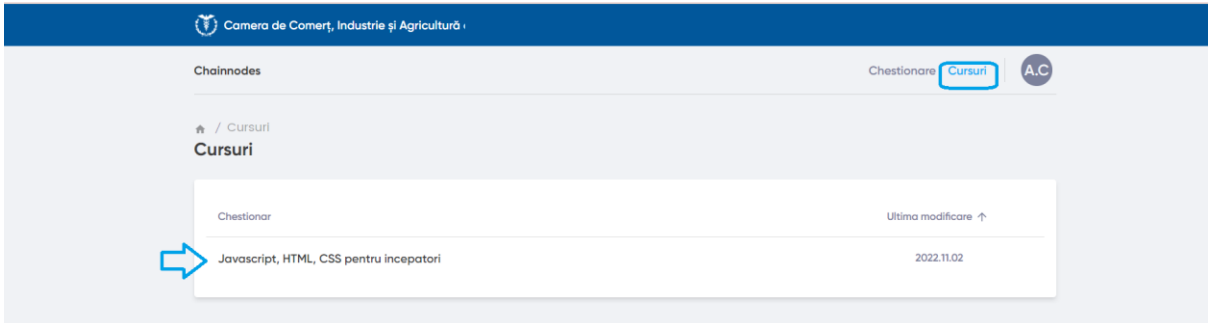

## Se va deschide direct tabul de descriere a cursului.

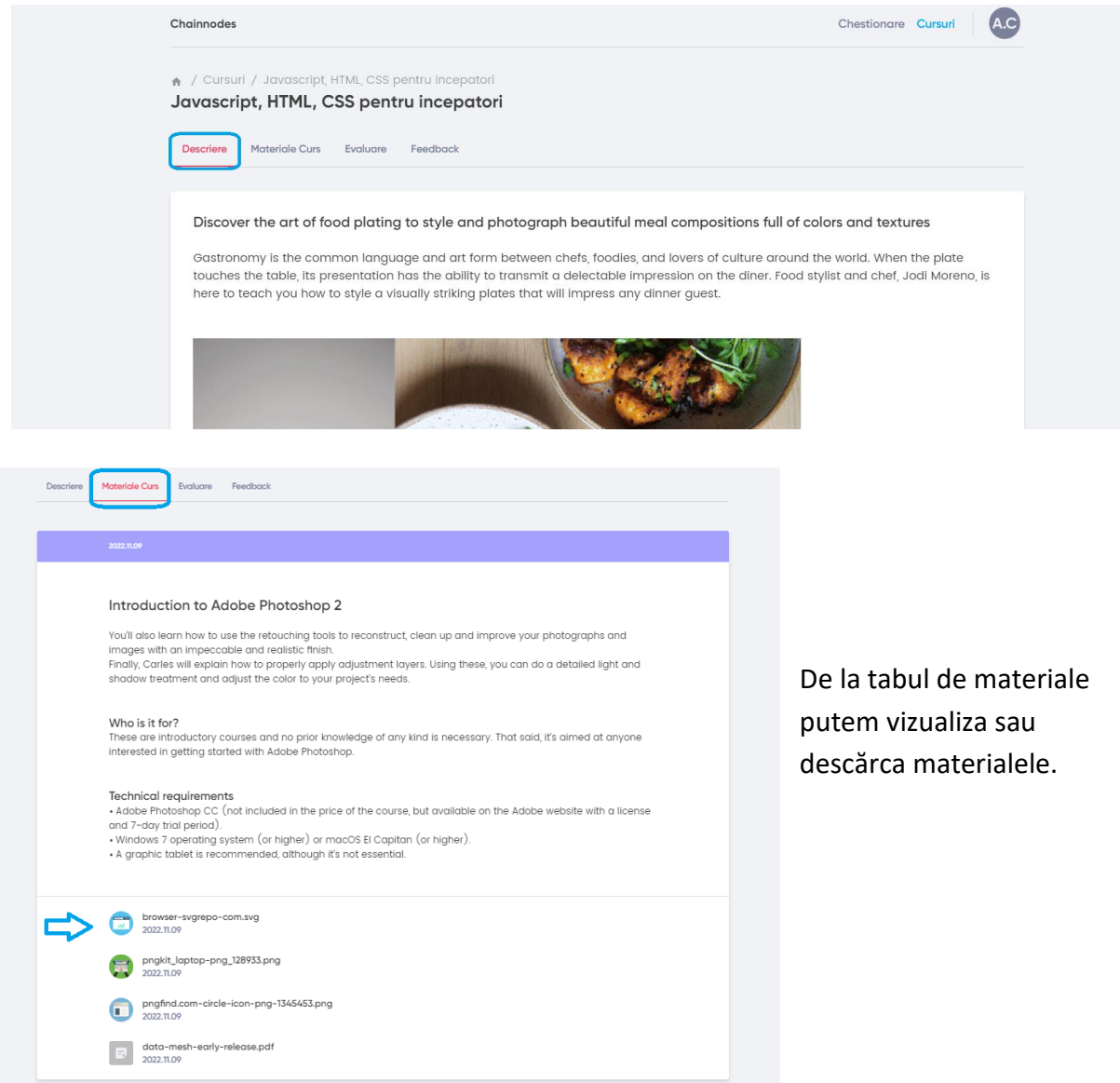

De la meniul de Evaluare, vom completa testul la fel ca în cazul chestionarelor.

Avem aici in plus butonul de validare raspunsuri pentru a vedea cate dintre raspunsurile alese sunt corecte.

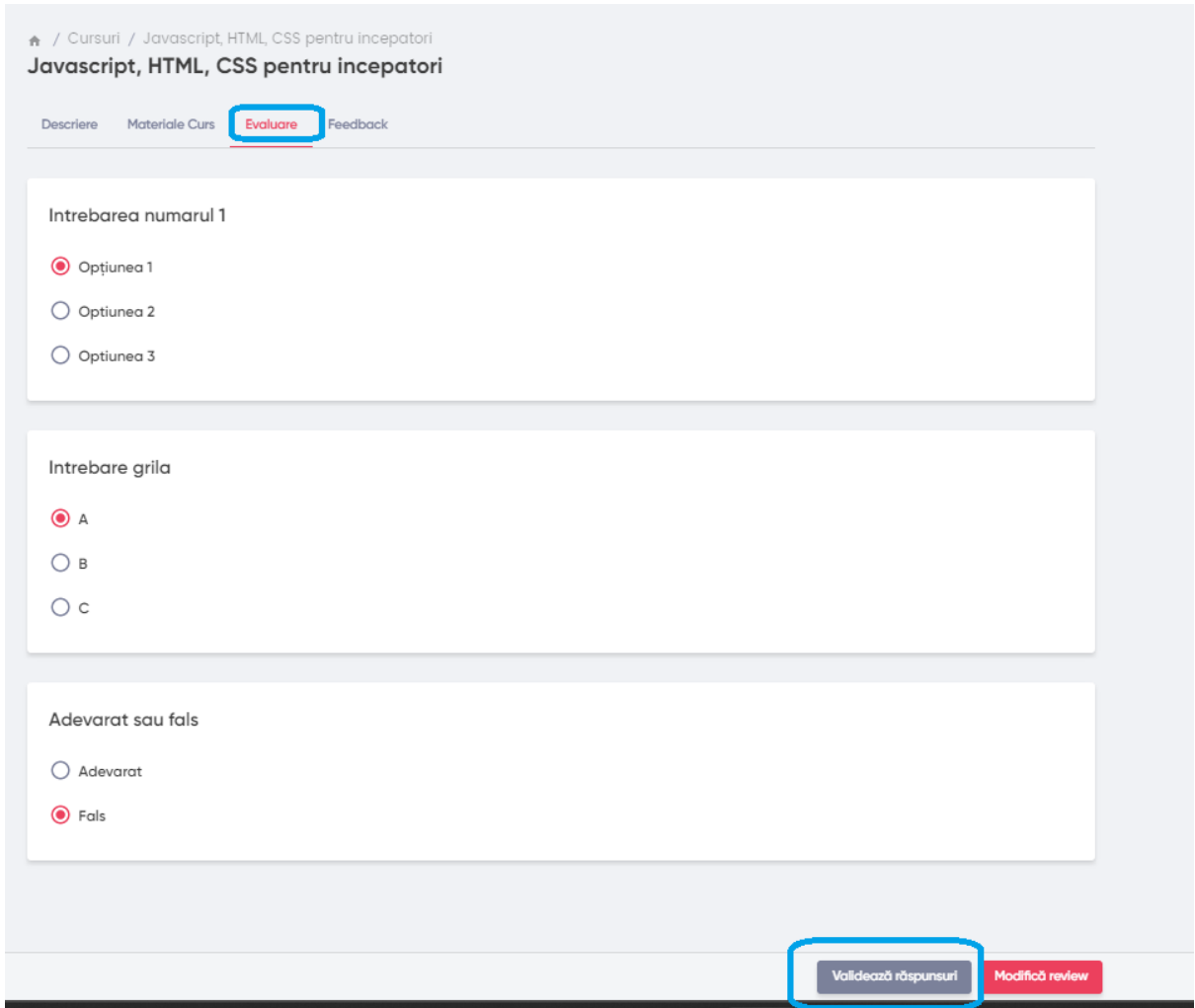

De la meniul de feedback putem:

- Sa vizualizăm un clasament al cursului
- Fiecare utilizator ce feedback a dat cursului
- Sau să adăugam/modificăm propriul feedback legat de curs

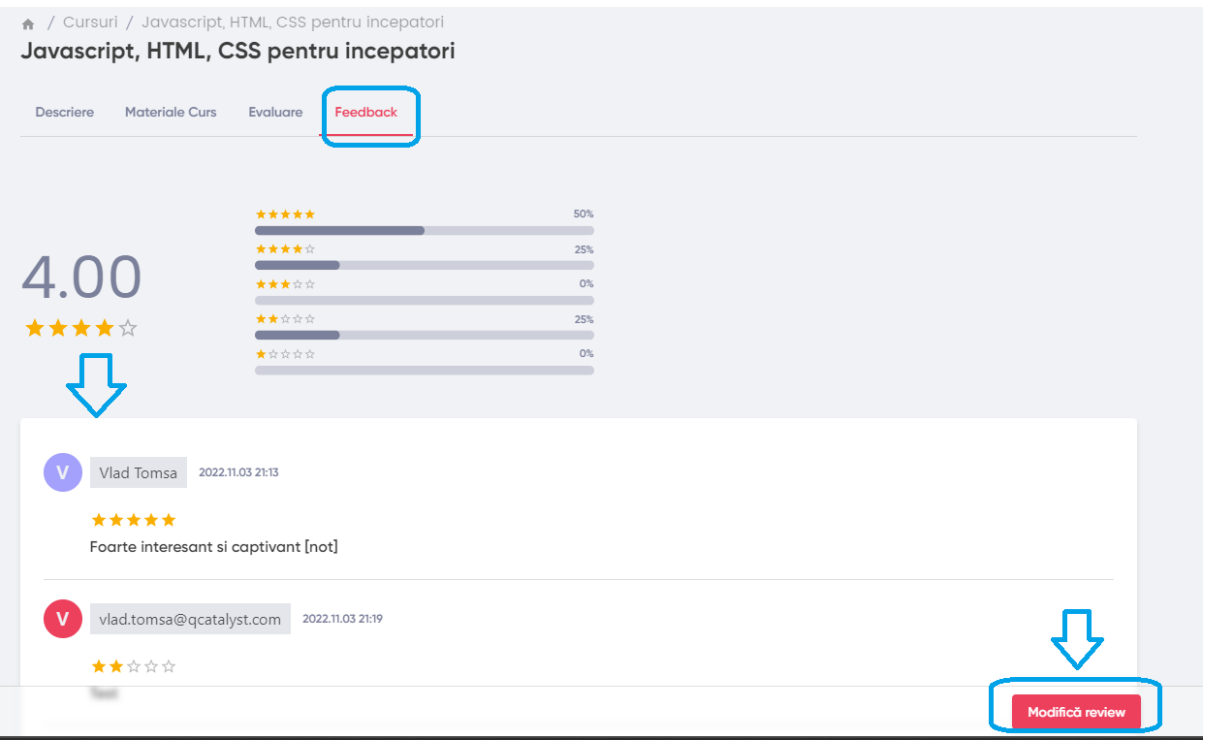

# Când se dă click pe modifică/adaugă feedback se va deschide următoarea căsuță.

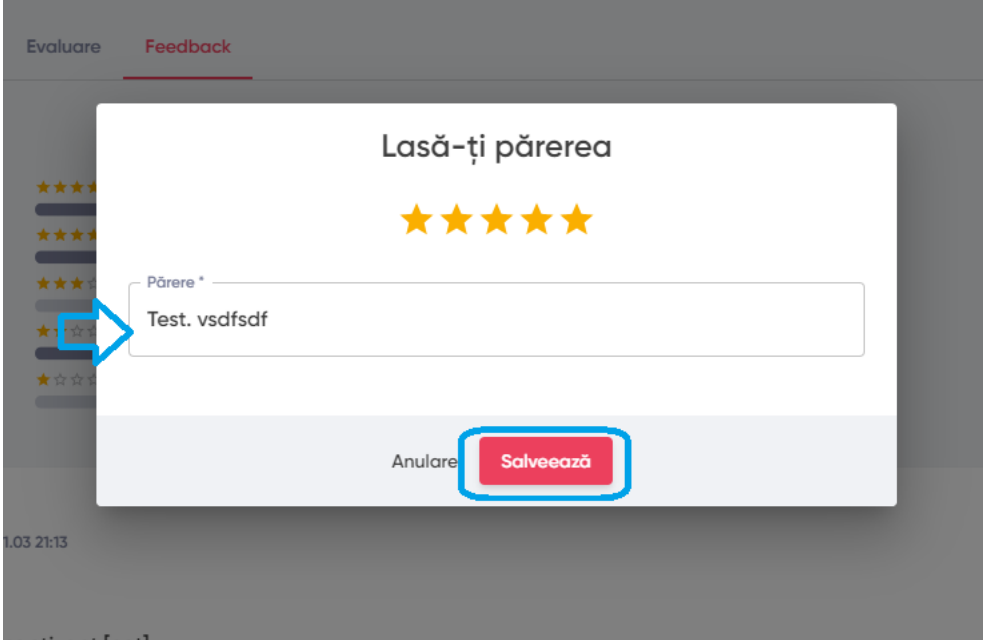